### **Manual för MAC för att logga in via VPN till Halmstads Kommun och starta Magnacura**

Denna instruktion är anpassad för datorer med Mac OS X ver 10.7.3 och Maverick ver 10.9. Vissa av momenten i denna lathund kommer bara en gång då det gäller installation av programvara.

- Läs instruktionen du fått via mail (VPN Anvisning Externa.pdf) som rör hur du ska göra för att koppla upp dig med VPN mot Halmstads Kommun.
- Starta t ex Safari och skriv https://vpn.halmstad.se enligt nedan

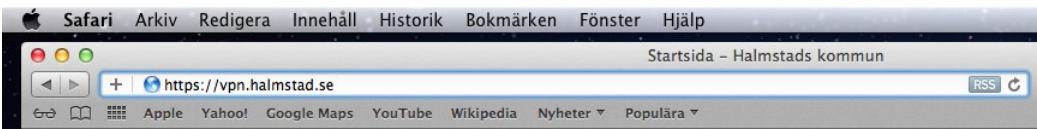

• Vid GROUP väljer du **Externa**. Sen fyller du i ditt användarnamn och lösenord du fått för VPN uppkopplingen och sen klickar du på Login

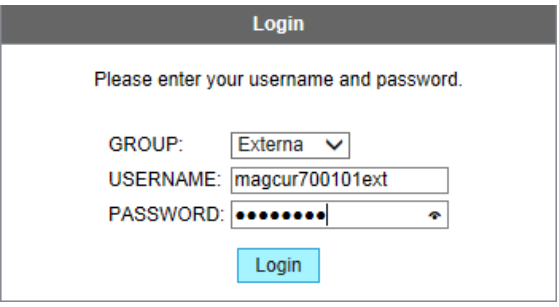

• Kan vara så att den automatiska installationen av Cisco AnyConnect Secure Mobility Client misslyckas. Klicka då på länken " Mac OS X 10.5+ (intel)"

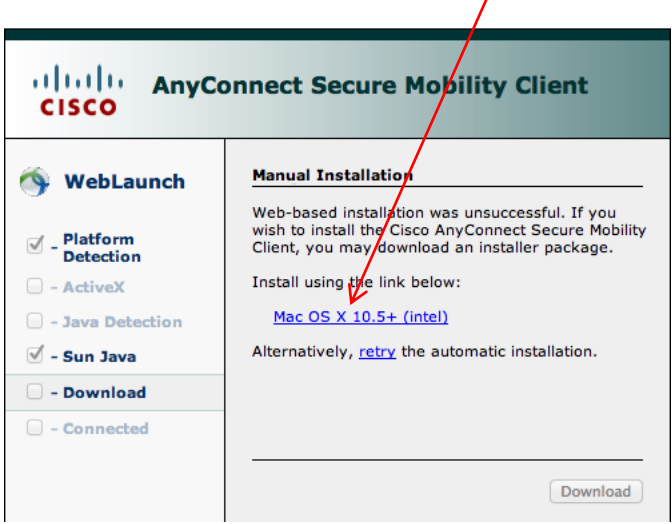

• Du måste nu leta upp filen du hämtade hem. Klicka hämtade filer och välj att öppna i Finder.

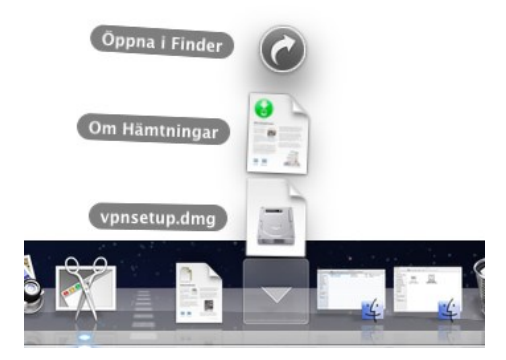

• Starta filen vpnsetup.dmg genom att dubbelklicka på den.

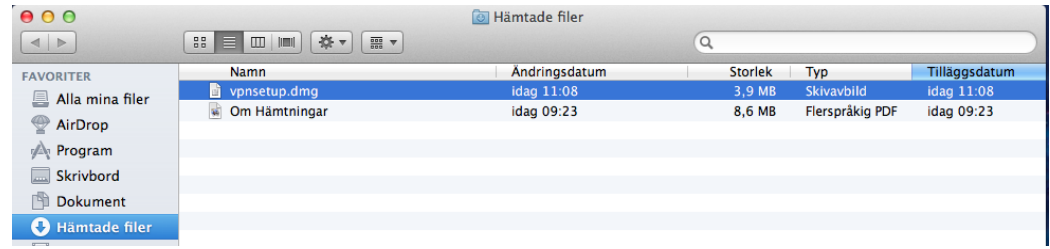

• Starta filen vpn.pkg genom att dubbelklicka på den.

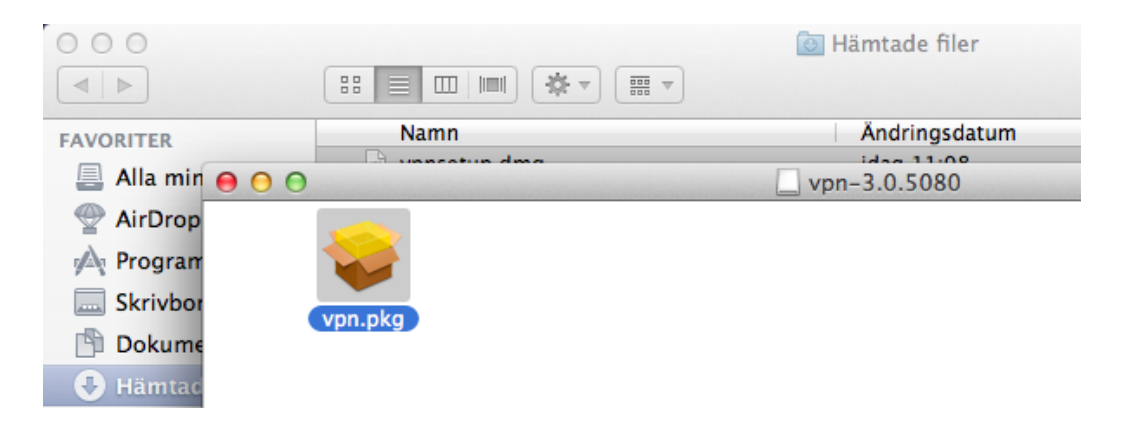

• Välj Fortsätt

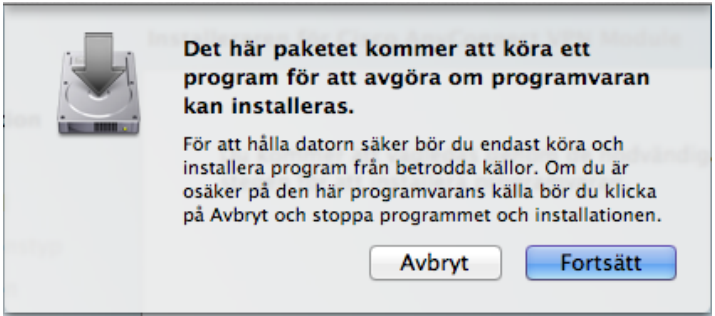

# • Välj Fortsätt

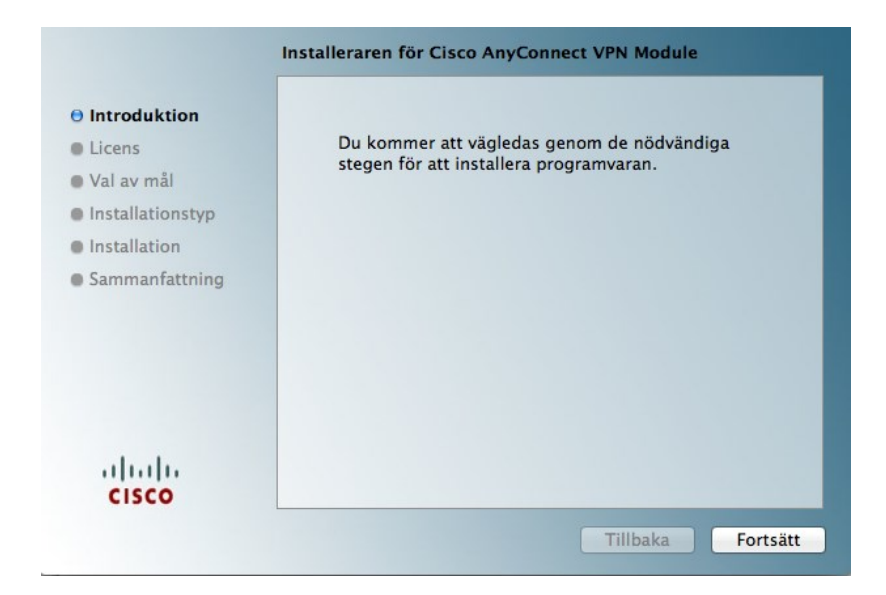

# • Välj Fortsätt

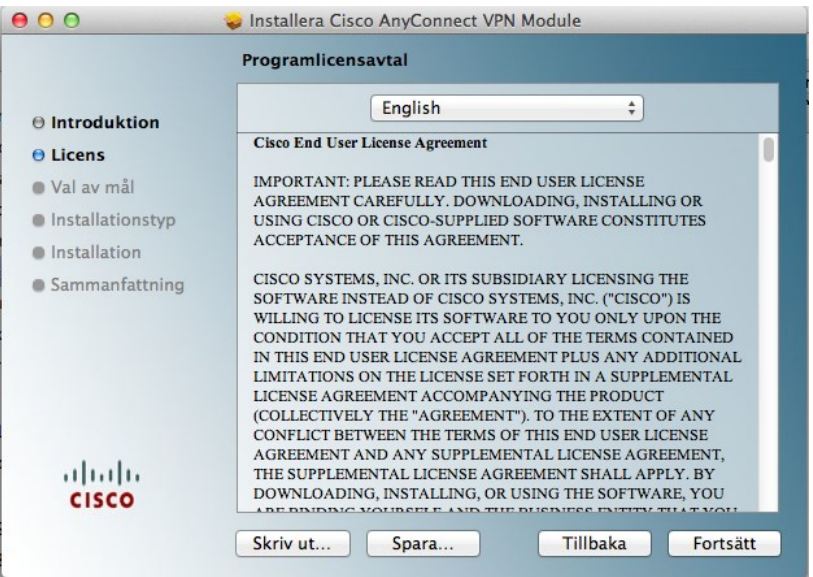

### • Välj Agree

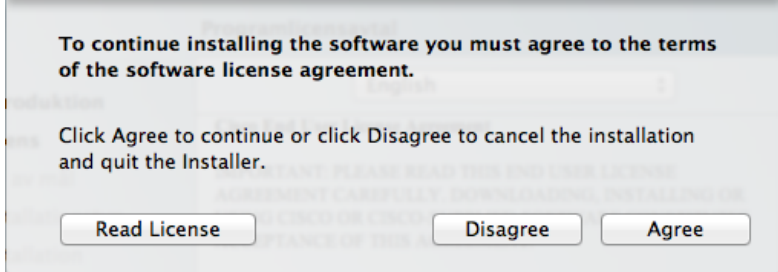

#### • Välj Installera

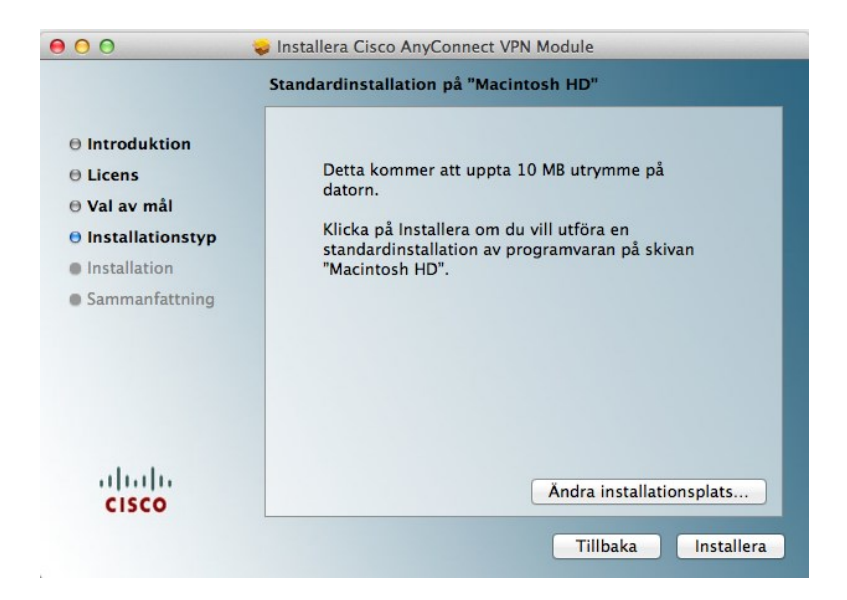

• Ange lösenord (för datorn du sitter vid) och efter det klicka på knappen Installera programvara.

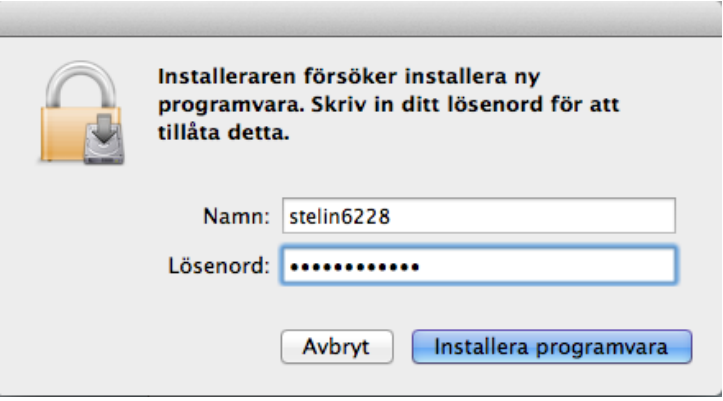

• Stäng rutan när allt är klart

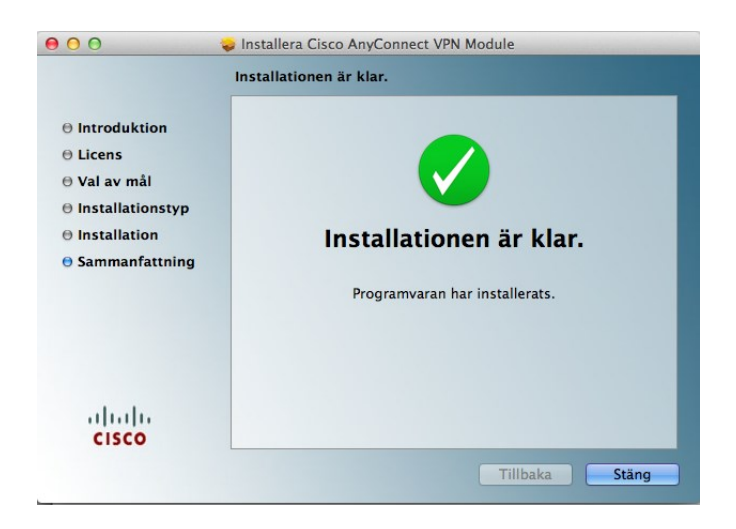

- Stäng eventuella rutor som är öppna
- Kopiera två filer som heter MC For MAC Users.rdp och RDC\_2.1.1\_All.dmg från USB sticka till skrivbordet.

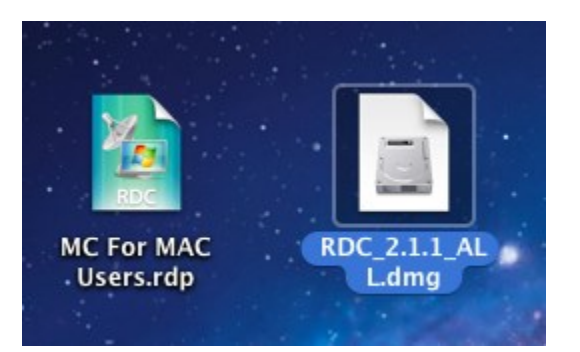

• Kör igång RDC\_2.1.1\_All.dmg genom att dubbelklicka.

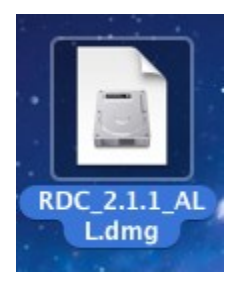

• Kör igång RDC Installer genom att dubbelklicka.

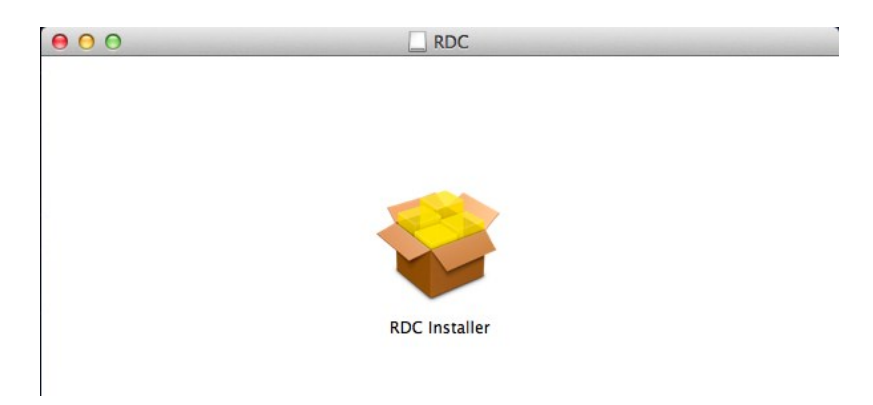

### • Välj Fortsätt

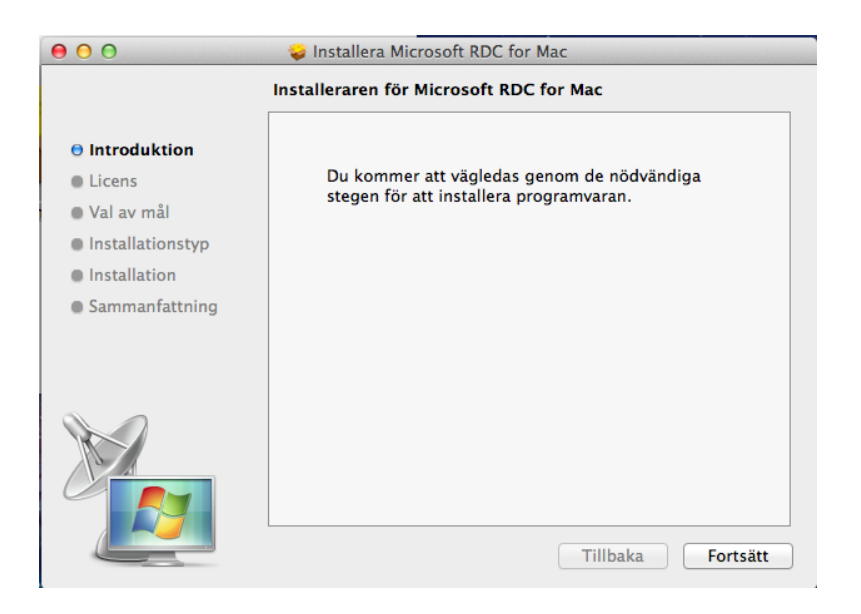

• Välj Fortsätt

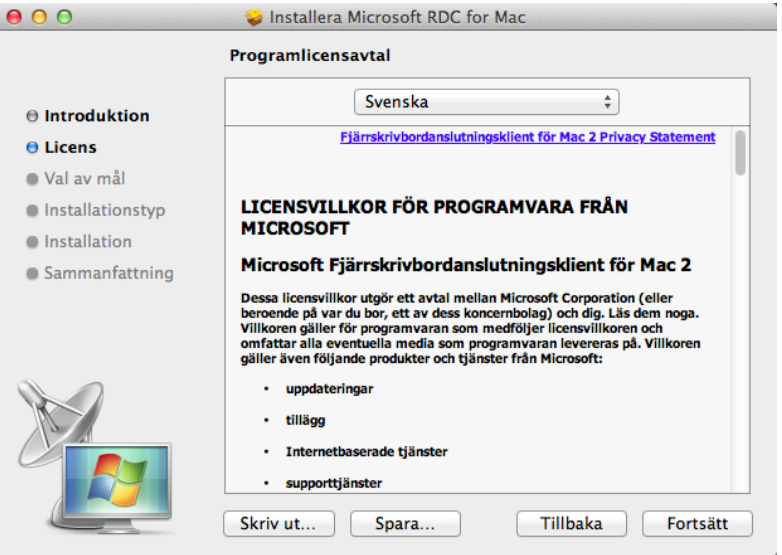

• Välj Godkänns

 $\bar{a}$ 

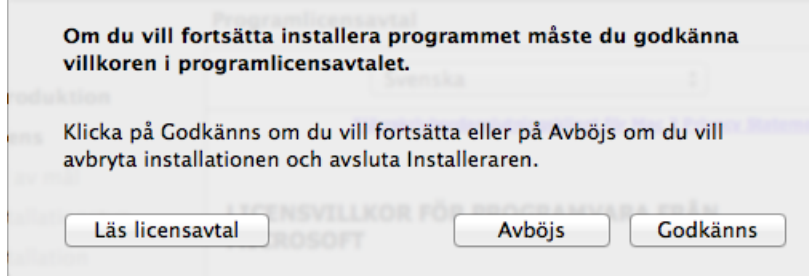

#### • Välj installera

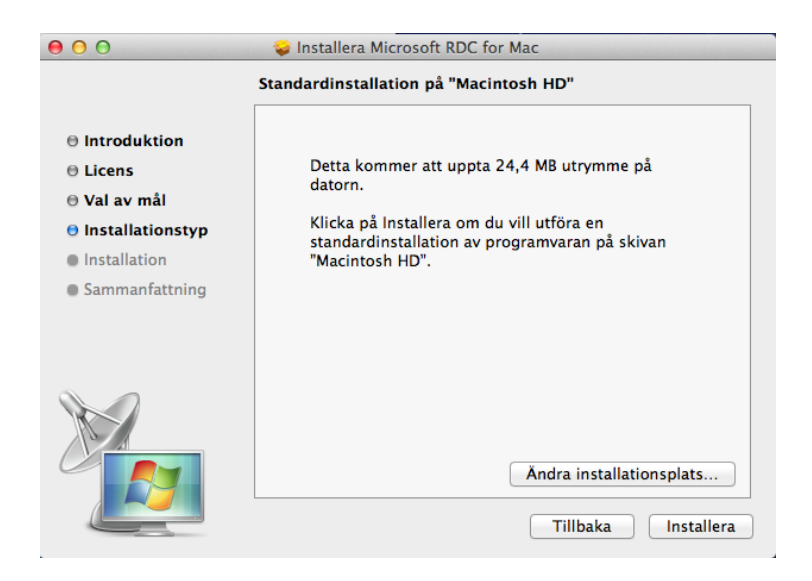

• Ange lösenord (för datorn du sitter vid) och efter det klicka på Installera programvara.

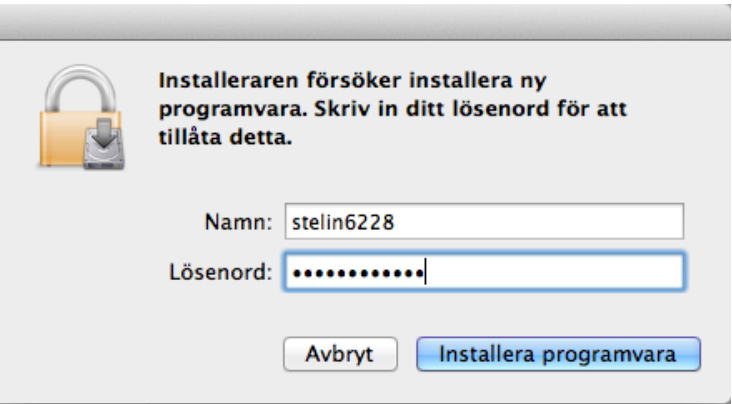

• Stäng rutan när allt är klart.

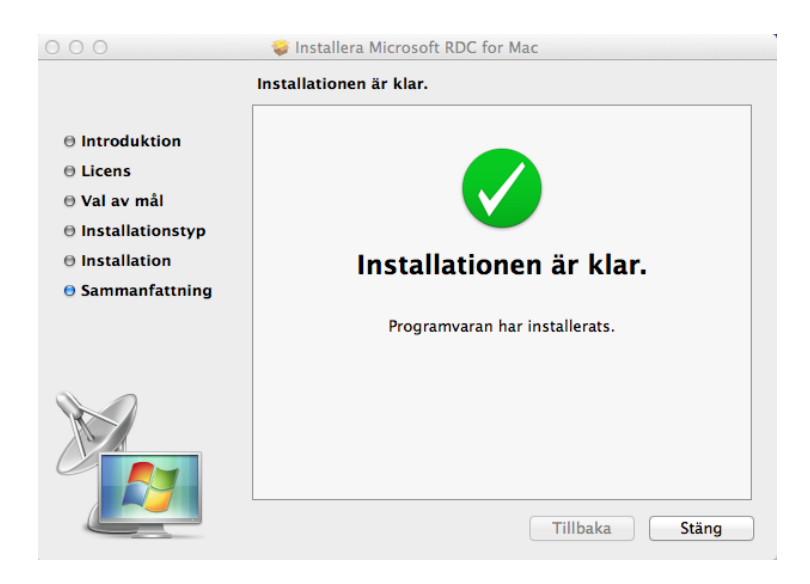

- Stäng eventuella rutor som är öppna
- Nu ska du starta Cisco AnyConnect Secure Mobility Client. Klicka på förstoringsglaset uppe i högra hörnet och skriv cisco och välj Cisco AnyConnect Secure Mobility Client.

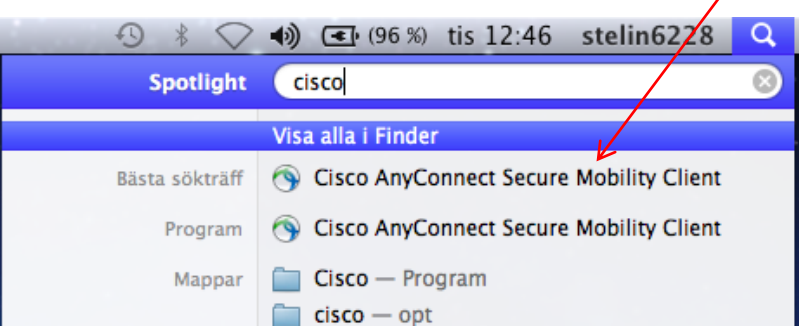

• Skriv följande i den vita rutan: vpn.halmstad.se/externa och sen klicka på knappen Select.

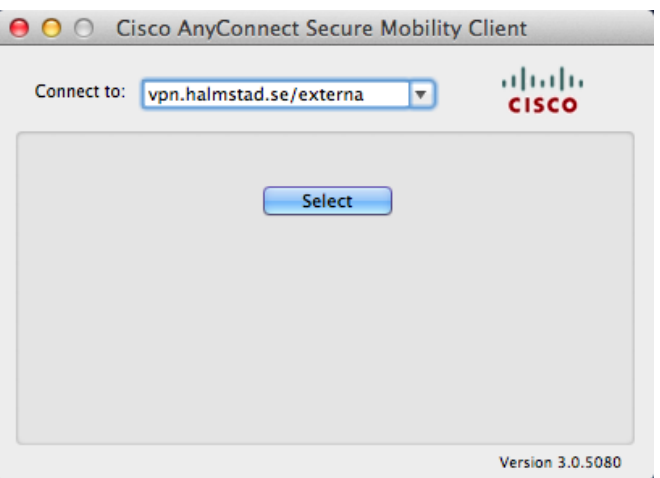

• Använd bifogade inloggningsuppgifter du fått via mail för att koppla upp dig med VPN mot Halmstads Kommun och sen klickar du på Connect.

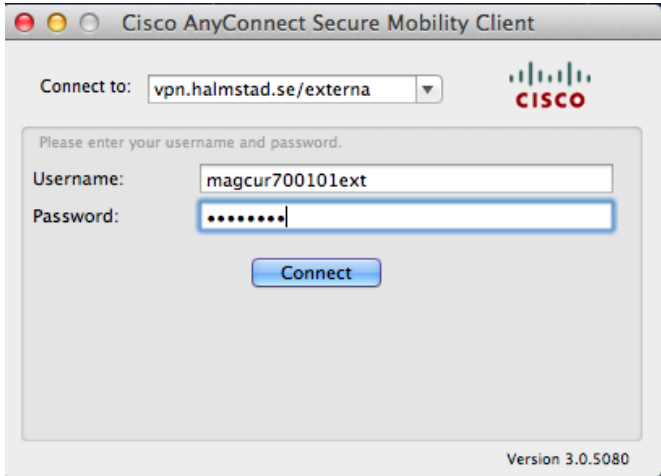

• Klicka på följande ikon för att få upp Cisco AnyConnect Secure Mobility Client och se om du är uppkopplade med VPN mot Halmstads Kommun.

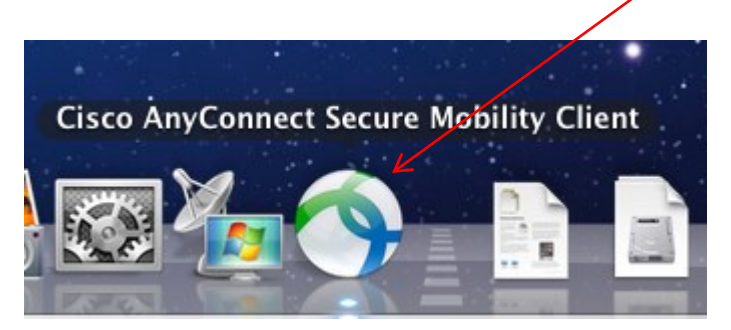

• Ser det ut enligt nedan är du uppkopplad.

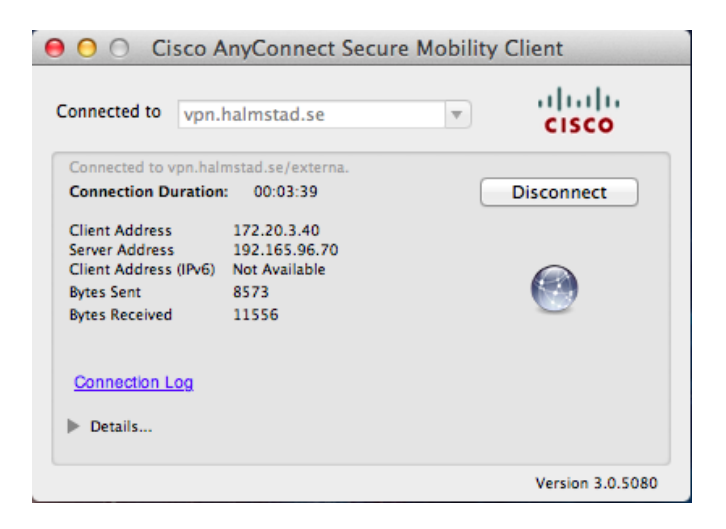

• Nu ska du koppla upp dig mot Magnacuras terminalserver MS-SRV101. Dubbelklicka på följande ikon som t ex är placerad på skrivbordet.

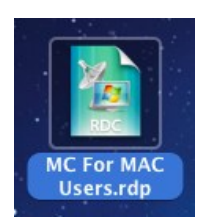

• Välj anslut

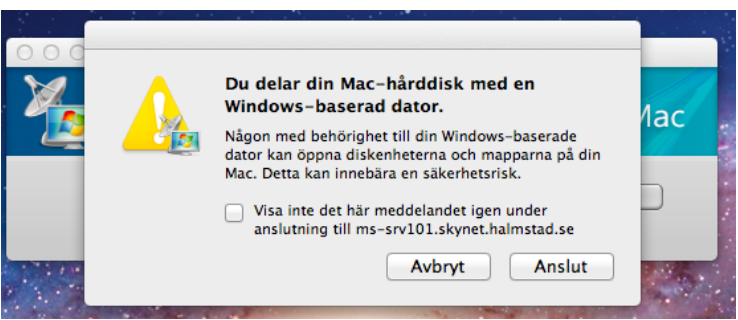

• Använd bifogade inloggningsuppgifter du fått via mail. OBS! viktigt att det är skrivit som bilden nedan och klicka sen på knappen OK. Kan ta en stund för att koppla upp.

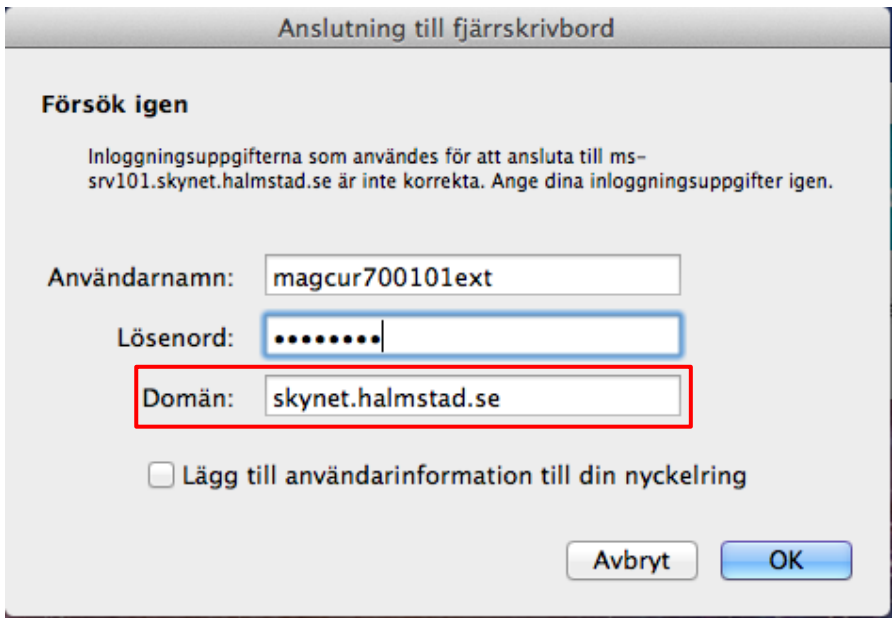

• Du får en certifikatsvarning, välj knappen anslut.

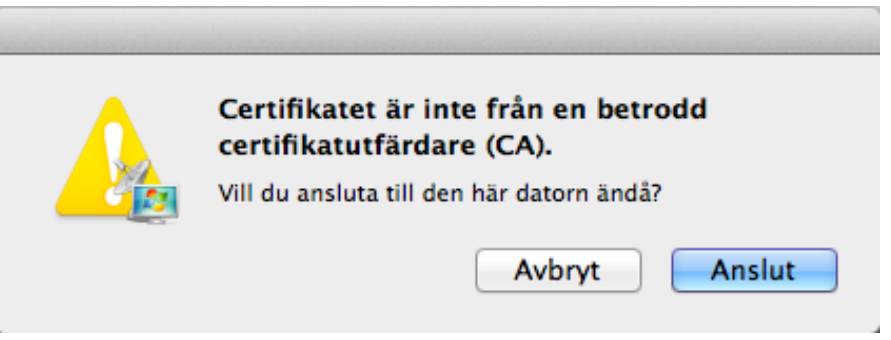

• Om allt har fungerat är du ansluten mot terminalserver MS-SRV101. Dubbelklicka nu på ikonen på skrivbordet som heter MagnaCura (ts).

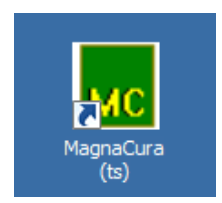

ľ

• Skriv nu in de inloggningsuppgifter du fått till Magnacura av Hemvårdförvaltningen och sen på knappen ok.

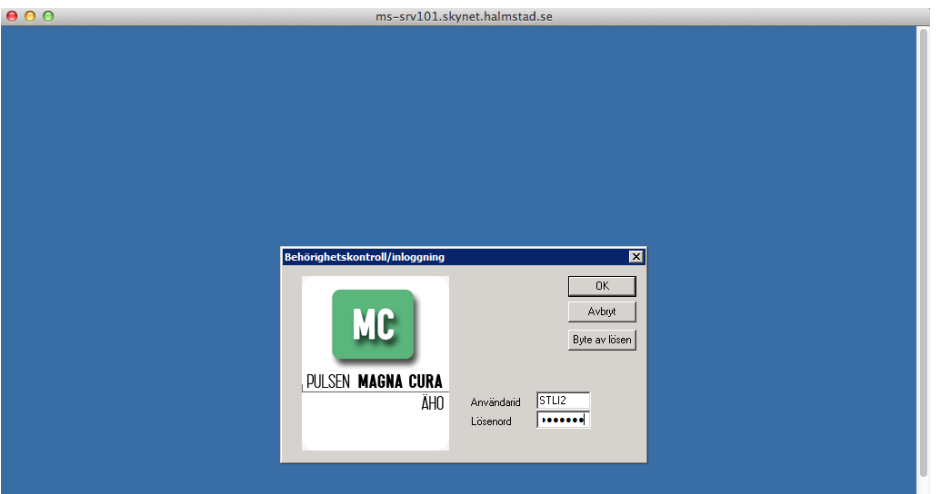

• Du är nu inne i Magnacura och kan se ut enligt nedan.

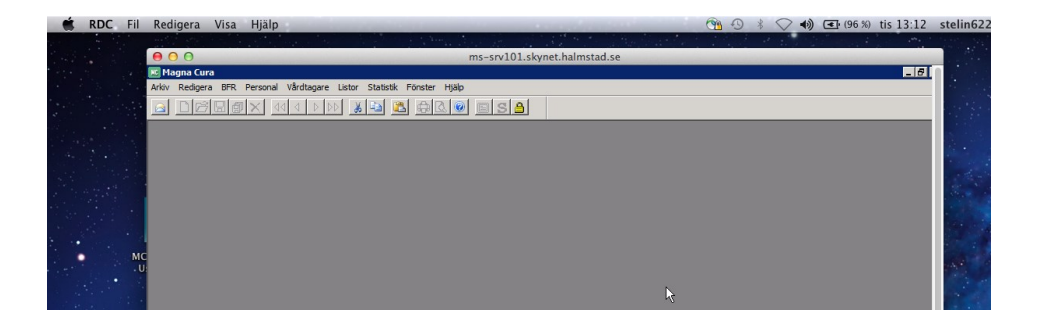

• När du är klar väljer du enligt nedan för att avsluta Magnacura.

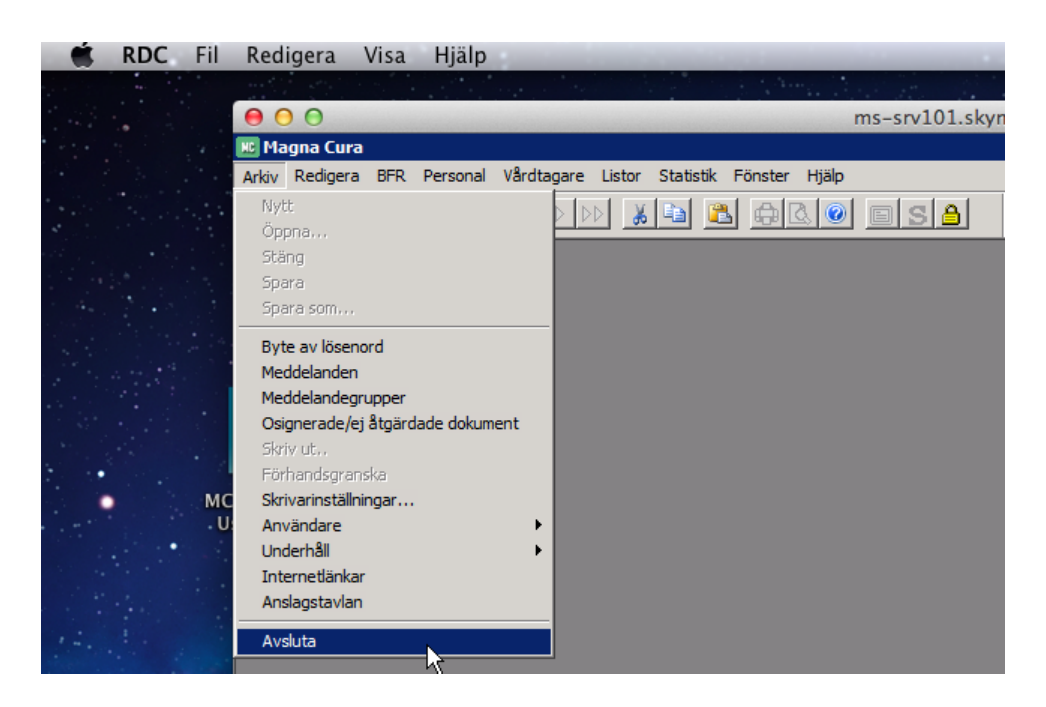

- Svara Yes
- Nu ska du avsluta terminalserversessionen. Du kan behöva dra i rullningslisten gör enligt bild nedan. När du fått fram startknappen väljer du Log off och inget annat.

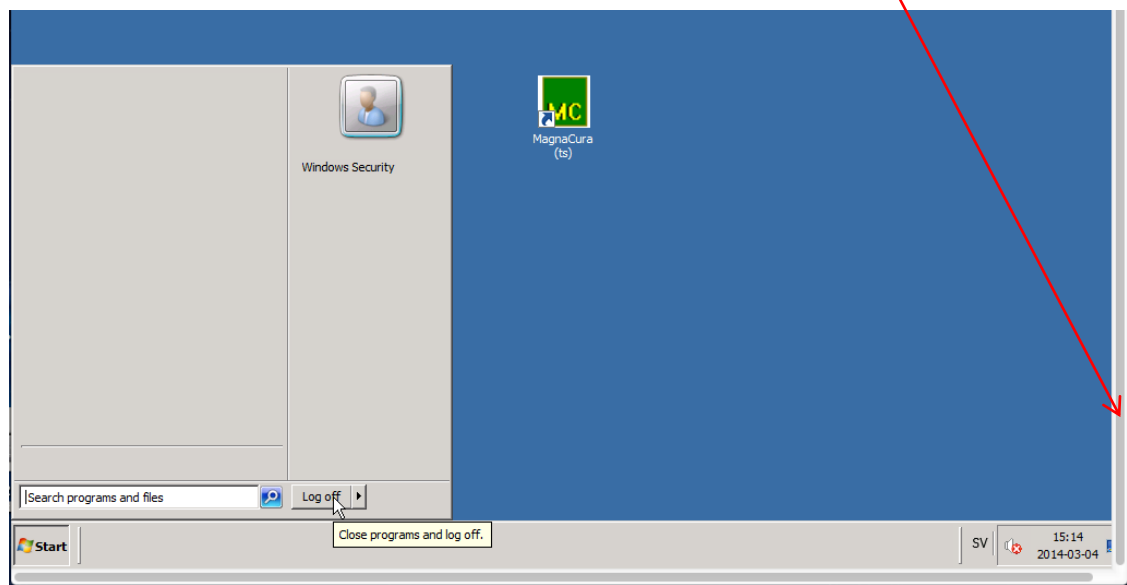

• Du får en fråga om du vill spara inställningar du gjort i anslutningsfilen. Välj vilket som känns bäst.

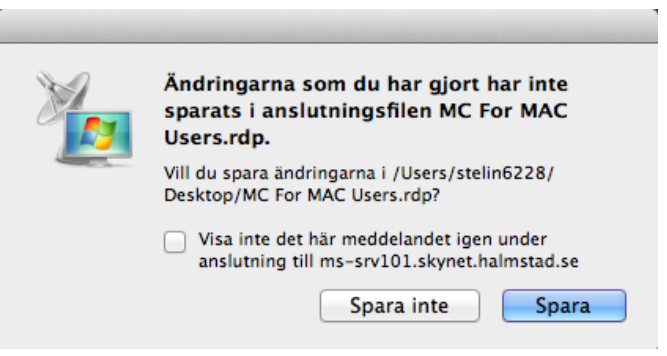

• Nu ska du även koppla ner VPN. Klicka på Cisco AnyConnect Secure Mobility Client på skrivbordet.

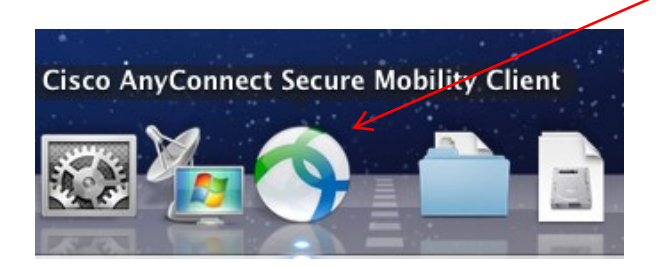

• Du får upp en ruta klicka på knappen Disconnect.

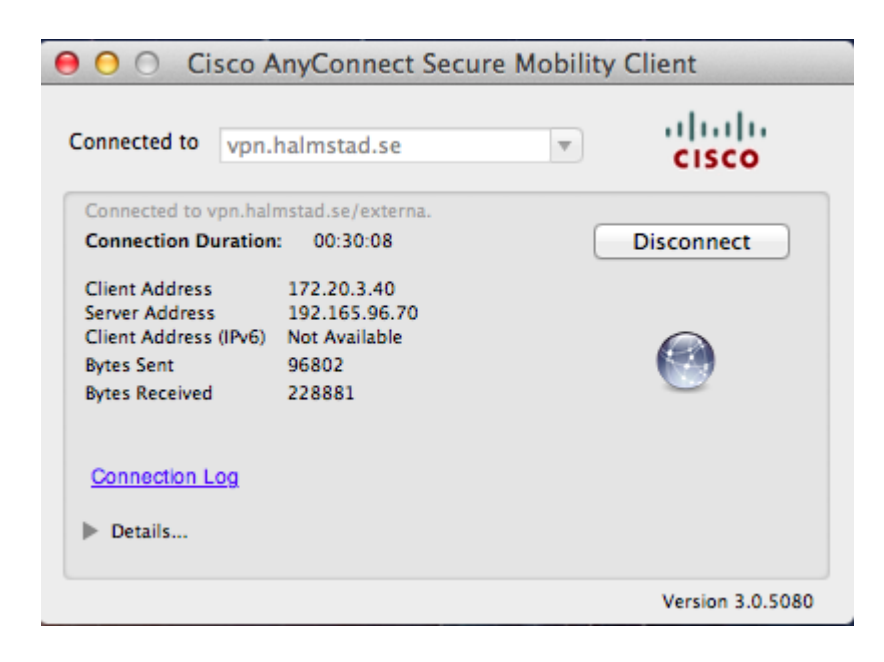

• Stäng rutan

Allt är klart